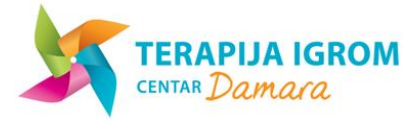

# **USER GUIDE FOR ONLINE APPOINTMENT BOOKING SYSTEM**

## *CHOOSING YOUR LANUAGE*

The booking system is bilingual and works in both English and Croatian language.

You can change the language settings CRO->ENG or ENG->CRO by clicking on the link located in the top right-hand side of the window

Press "ENG" for English Language: ENG

or

Pritisnite "HR" za Hrvatski jezik: HR

The system will remember the language you have selected and will appear in your chosen language every time you log on.

### *USER ACCOUNT*

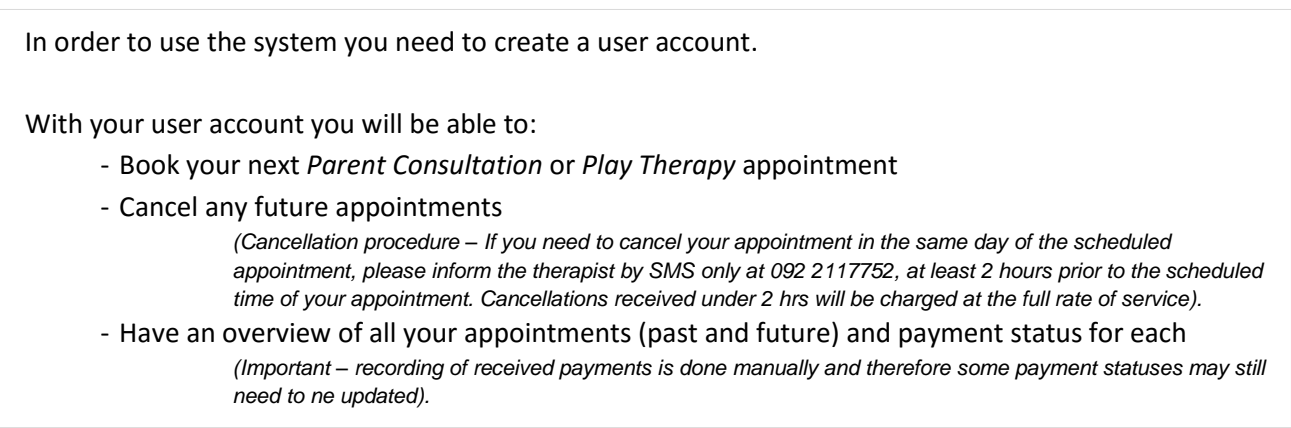

## *OPENING A NEW USER ACCOUNT*

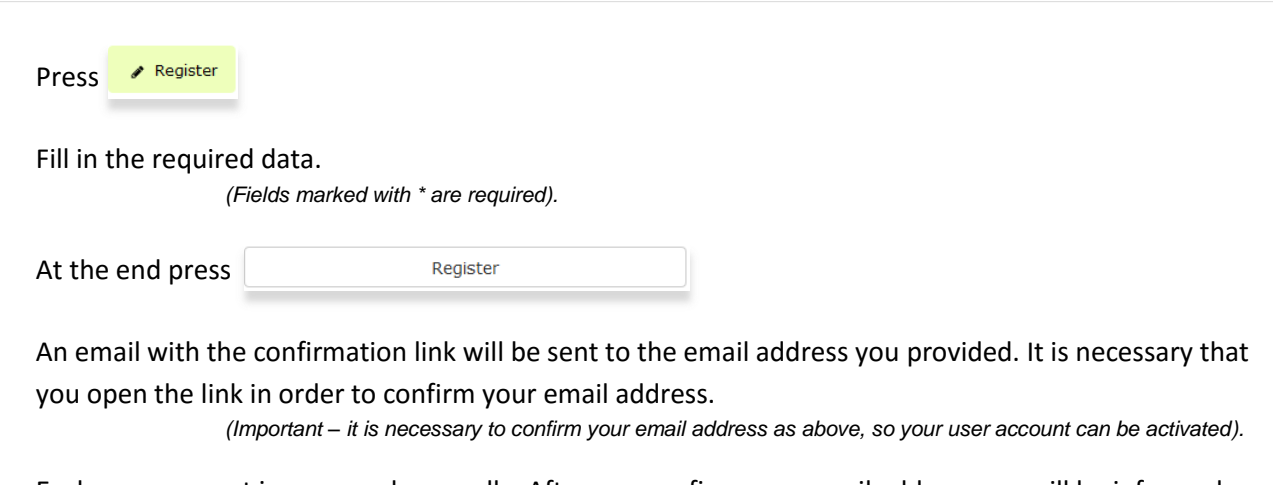

Each user account is approved manually. After you confirm your email address you will be informed about the activation of your user account by email.

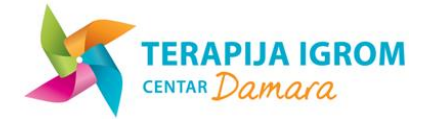

### *LOGIN EXISTING USERS*

If you already have a user account, it is necessary that you login with your username and password to be able to book your appointment. Press  $\bigcirc$  Login Fill in the username and password If you have forgotten your login information, you can use the link  $\sqrt{1-\frac{1}{2}$  Forgot Your Password? and it will be emailed to you.

### *BOOKING AN APPOINTMENT*

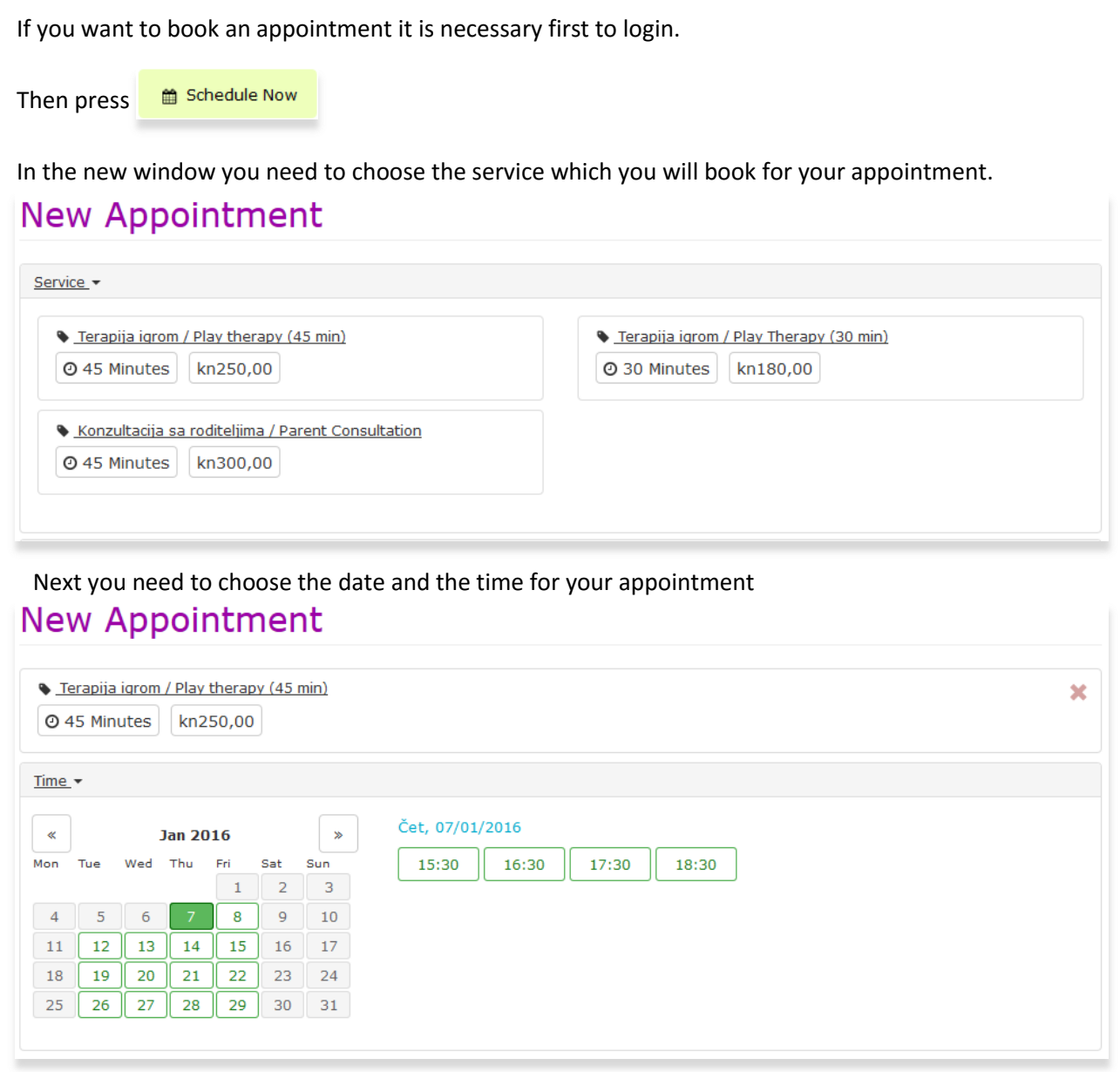

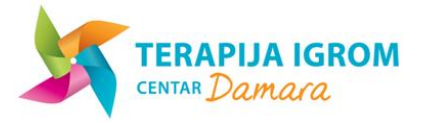

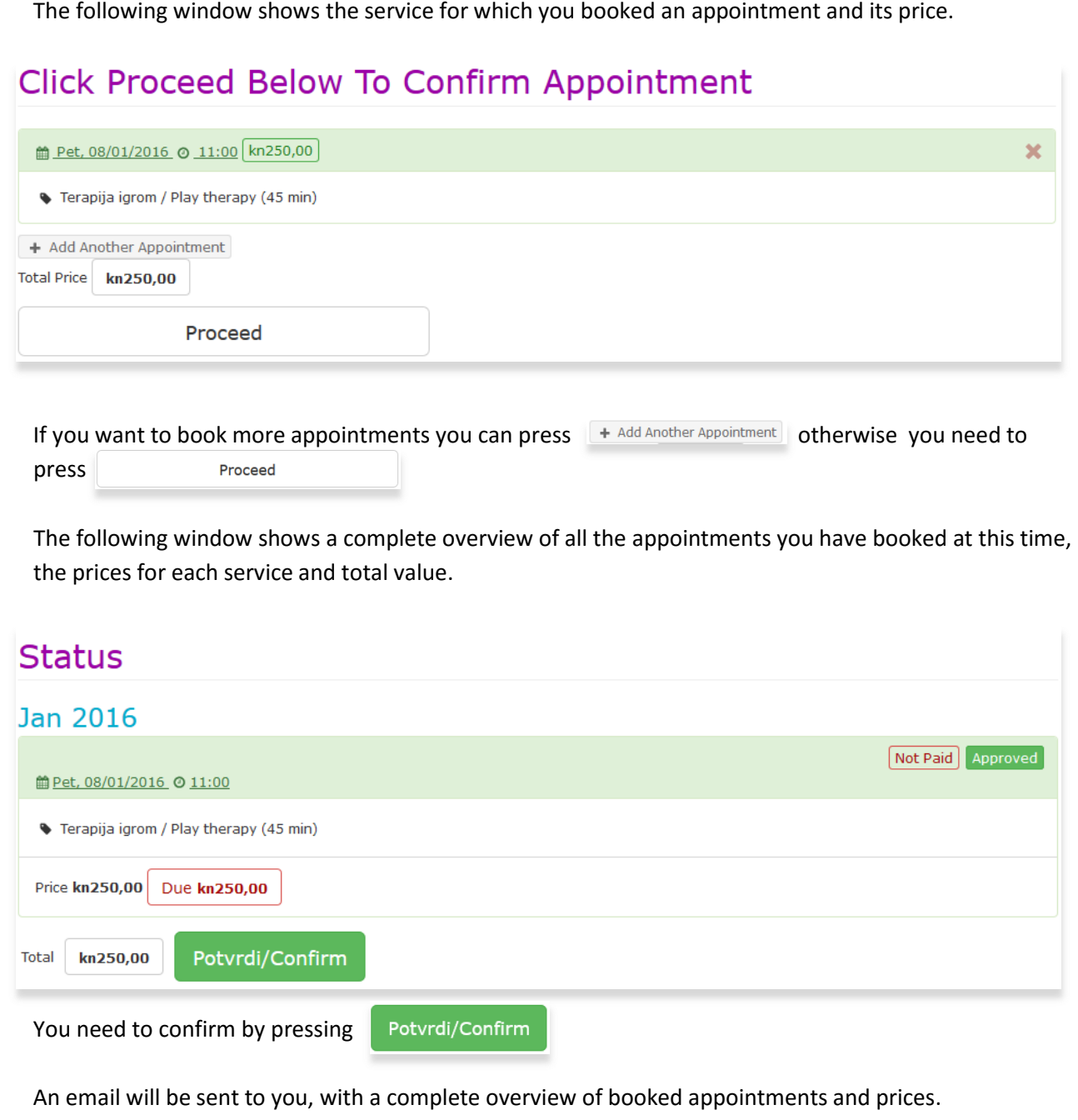

# *CANCELLING APPOINTMENTS*

If you want to cancel an appointment it is necessary to login with your username and password. Press on the link that shows your name and surname and choose from dropdown menu "appointments".

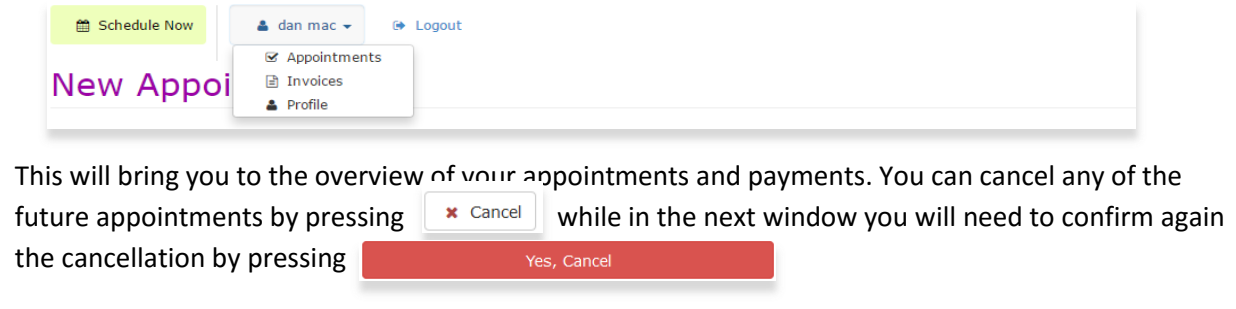